# **MP3 HARD DISK User Manual**

**V1.0** 

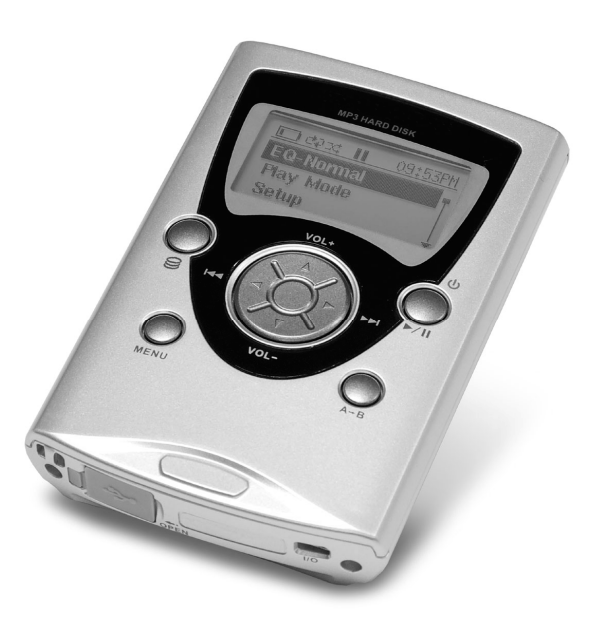

Download from Www.Somanuals.com. All Manuals Search And Download.

## **Contents**

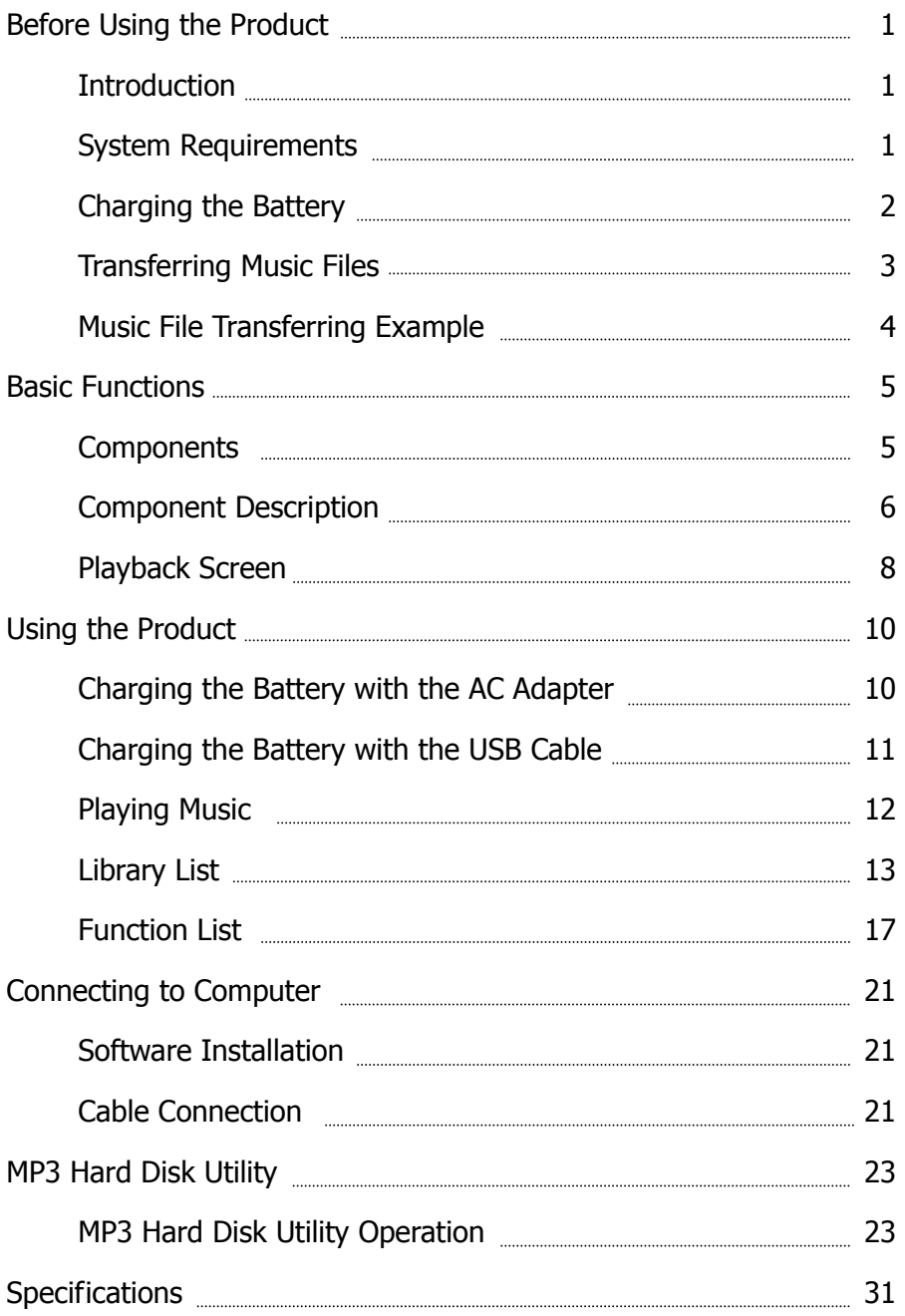

Download from Www.Somanuals.com. All Manuals Search And Download.

#### Introduction

The MP3 Hard Disk has excellent sound quality, is easy to use, and is capable of storing thousands of songs. It is USB 2.0 compatible and can download MP3 files without additional software. The unit can also be used as an external hard drive. The package contains a MP3 Hard Disk Utility that allows you to convert music CDs to MP3 files and store songs onto the MP3 Hard Disk. This utility allows you to compile playlists and manage MP3 files.

#### System Requirements

- $\Box$  Microsoft<sup>®</sup> Windows XP, Windows 2000, Windows Millennium Edition (Me) or Windows 98 Second Edition (SE).
- $\Box$  Intel<sup>®</sup> Pentium<sup>®</sup> II 350 MHz, AMD<sup>®</sup> K6-2<sup>®</sup> 266 MHz or faster processor (Pentium III 450 MHz or faster is recommended for MP3 encoding).
- □ Optical drive (ex. CD-ROM, DVD ROM drive).
- $\Box$  USB 1.1 / USB 2.0 (USB 2.0 recommended).
- □ 64 MB RAM (128MB recommended).
- $\Box$  10 MB of available hard disk space (A larger capacity is needed for storing music files).
- □ Internet Connection for CDDB support.
- $\Box$  SVGA Graphic Card (256 colors, resolution 800 x 600 or higher).
- DirectX 7.0 or higher.

### Charging the Battery

The built-in high capacity Li-polymer battery must be fully charged before first-time use or when the battery has not been charged for over 6 months. It takes about 6 hours to fully charge the battery. (To take full advantage of the battery, charging the battery for 10 hours before initial use is recommended.) You can charge the battery with either the included AC adapter or USB cable.

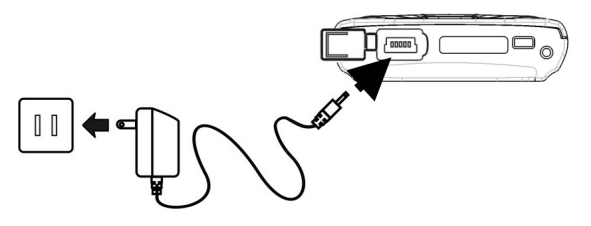

Charging with AC adapter

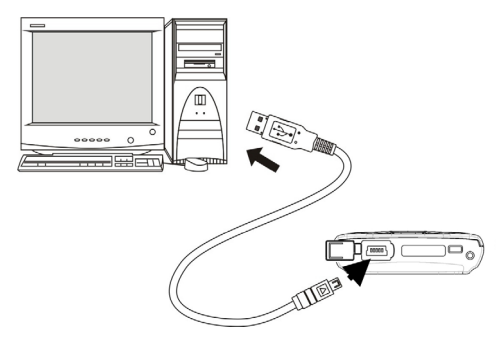

Charging with USB cable

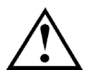

1. It is important to re-charge the battery ASAP when battery runs out.

2. Li-Ion batteries need to be used for maximum performance. If you don't use your device often, be sure to fully charge your battery at least once a week.

### Transferring Music Files

The MP3 Hard Disk is pre-formatted. There are two ways to transfer music files to the MP3 Hard Disk:

- 1. Without using any software application, connect MP3 Hard Disk directly to a computer and transfer MP3 or WMA files to the "MUSIC\_ME" folder. See Figure 1. (Note: please do not transfer non-musical data to the MUSIC\_ME folder.)
- 2. Install and use the MP3 Hard Disk Utility in the attached CD. Refer to "MP3 Hard Disk Utility" section.

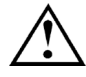

A USB driver is required for Windows 98 SE. Please refer to "Software Installation" section.

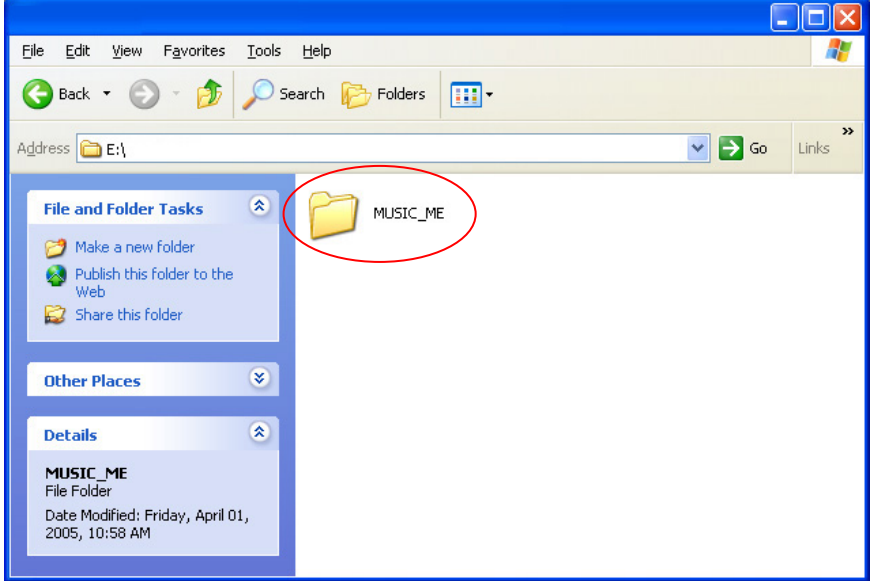

Figure 1

### Music File Transferring Example

You can store tracks or employ folder names by preference. The following example describes how to transfer and arrange music files in this unit:

- 1. Turn off the MP3 Hard Disk.
- 2. Use the USB cable to connect the MP3 Hard Disk with the computer. (The smaller plug of the cable connects to the USB connector of the MP3 Hard Disk; the bigger plug connects to the computer's USB port.)
- 3. When the LCD lights up automatically, press  $\mathcal{S}$  button for connection.
- 4. The LCD will prompt a successful connection as shown on the right.
- $\boxed{\mathbb{Z}}$ 鳳 ╦
- 5. The MP3 Hard Disk will appear as a new drive in "My Computer" (e.g. E:). Please look up the drive in "My Computer" and click into it.
- 6. Open the "MUSIC\_ME" folder under the new drive.
- 7. Create new folders under "MUSIC\_ME" such as "Classic", "Pop", and "Rock".
- 8. Open the folder and copy music albums or singles stored in your computer into these newly-created, categorized folders.

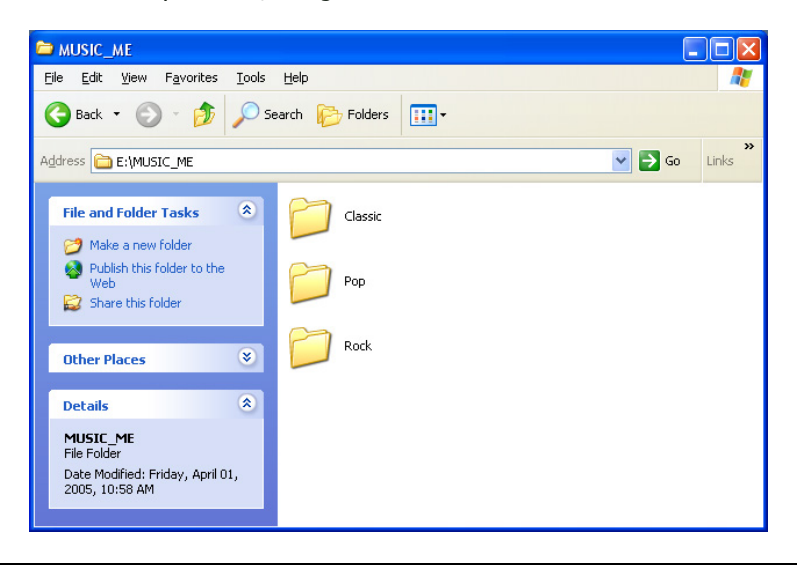

#### **Components**

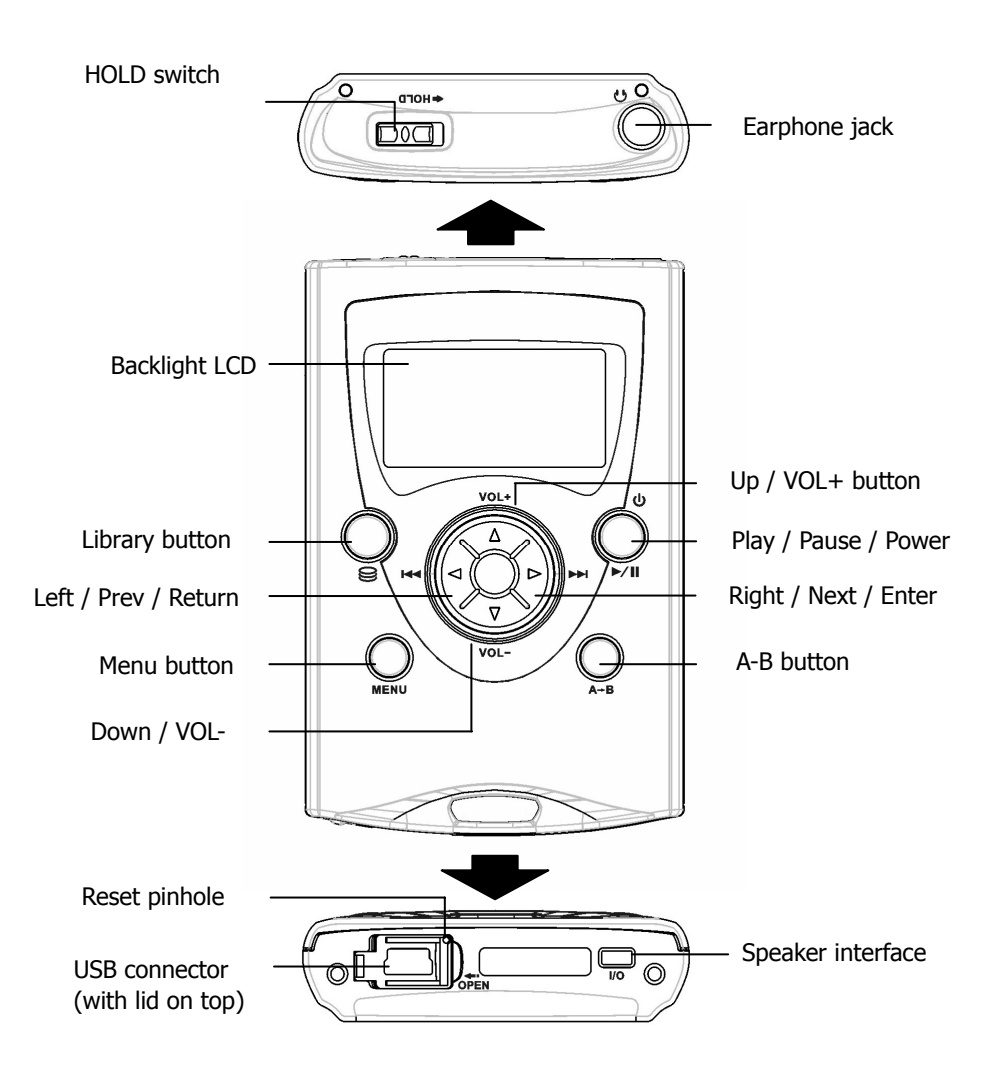

### Component Description

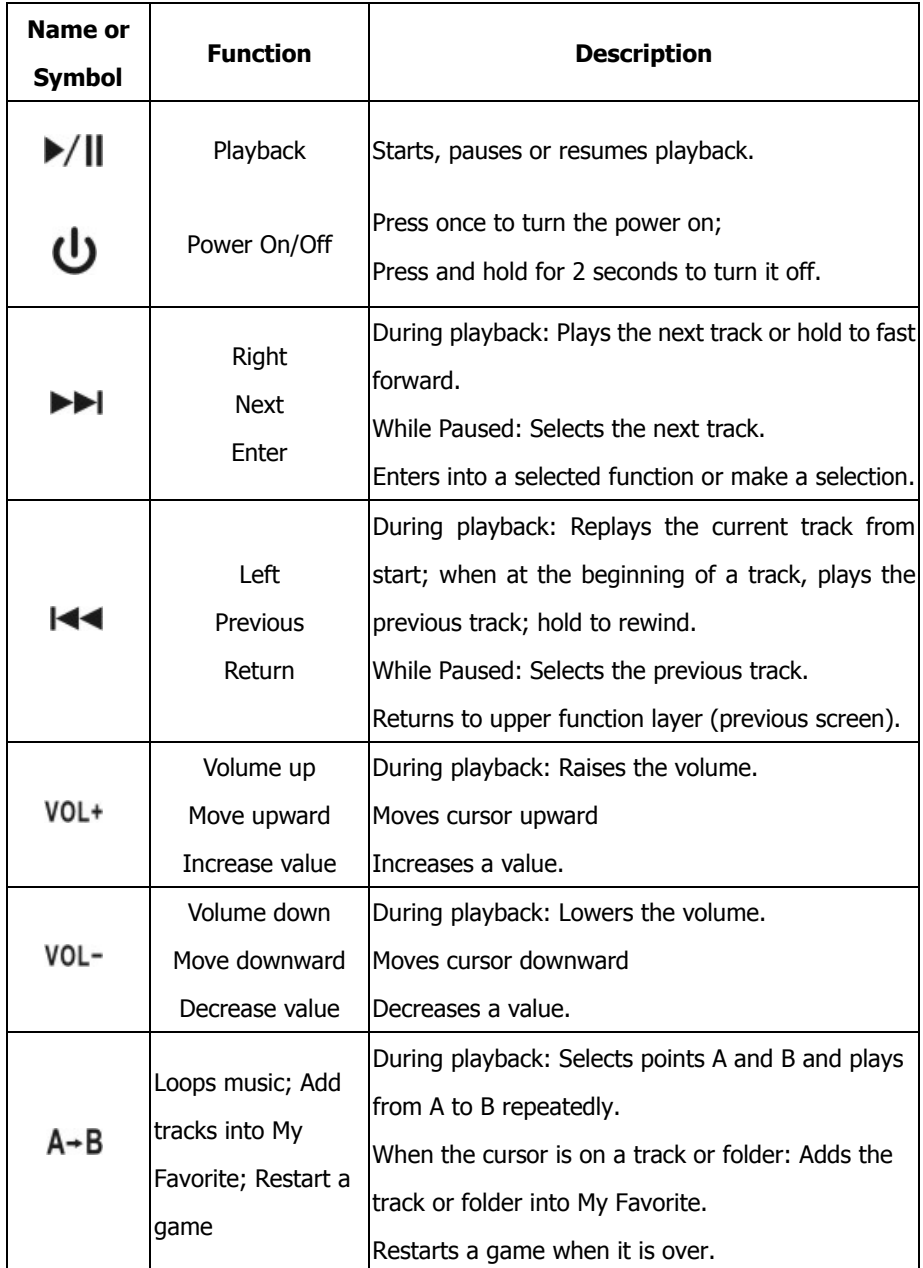

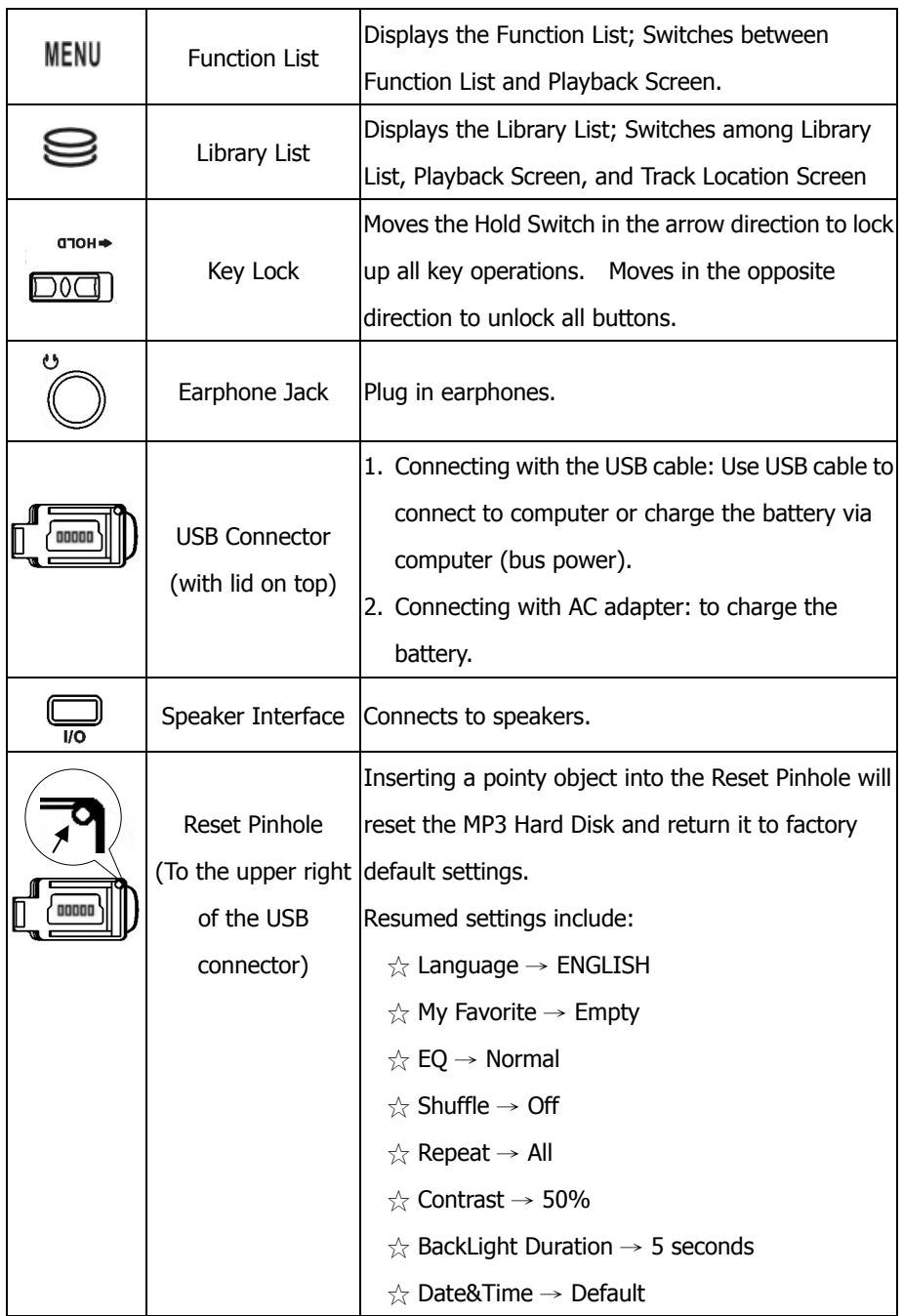

7 Download from Www.Somanuals.com. All Manuals Search And Download.

#### Playback Screen

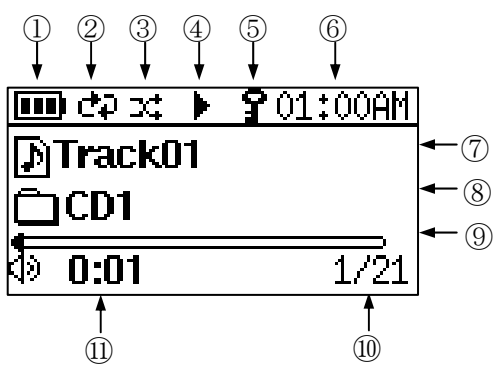

#### ① Power Status

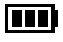

Battery level.

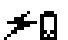

MP3 Hard Disk is powered by the AC adapter or by computer through USB cable; in the meantime, the battery is being recharged.

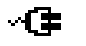

MP3 Hard Disk is powered by the AC adapter and the battery is fully charged.

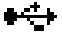

MP3 Hard Disk is powered by computer thru USB cable and the battery is fully charged.

#### ② Repeat Status

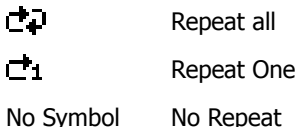

#### ③ Shuffle Status

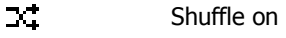

No Symbol Shuffle off

④ Playing Status

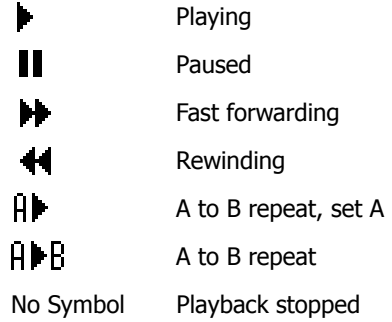

⑤ Key Lock Status

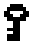

Keys (buttons) locked (disabled)

- ⑥ System time
- ⑦ Title of the current track
- ⑧ Folder name or album name of the current track
- ⑨ Progress bar
- ⑩ Track information (displays cyclically)

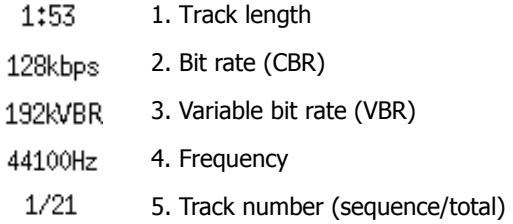

⑪ Total played time for the current track

**Note:** During playback, when you press any key and enter into another screen, the unit will always return to the playback screen if there is no more key (button) operation in 9 seconds. When you are not playing music (e.g. while paused), the unit will automatically shut off in 1.5 minutes after the last key operation.

9

### Cautions for using Li-Ion battery:

- 1. It is important to re-charge the battery ASAP when battery runs out.
- 2. Li-Ion batteries need to be used for maximum performance. If you don't use your device often, be sure to fully charge your battery at least once a week.

### Charging the Battery with the AC Adapter

To charge the battery via AC adapter, first pull and flip open the USB connector lid at the bottom of the MP3 Hard Disk and connect the USB-mini plug of the AC adapter to the connector slot. Then plug the other end of the AC adapter into the electrical outlet as shown in Figure 2. When the LCD panel displays the image in Figure 2-1, the battery is fully charged.

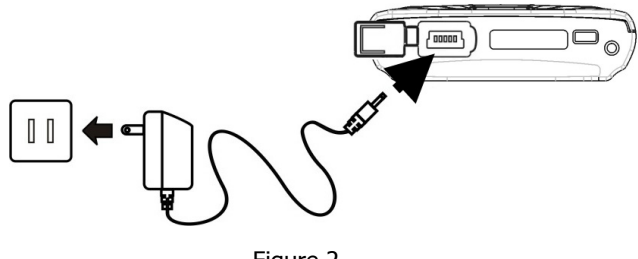

Figure 2

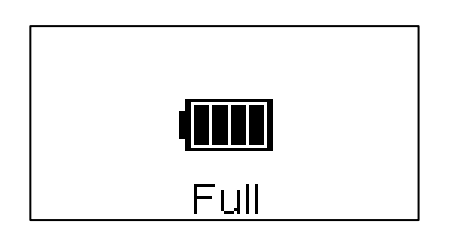

Figure 2-1

### Charging the Battery with the USB Cable

To charge the battery via USB cable, connect the MP3 Hard Disk to the computer with the USB cable as in Figure 3 illustrated. The battery is charged by power from the computer.

When charging the battery via USB cable while the MP3 Hard Disk is in stand-by mode, the LCD panel will display the image in Figure 3-1. When it is in playback mode, the LCD panel will display the image in Figure 3-2.

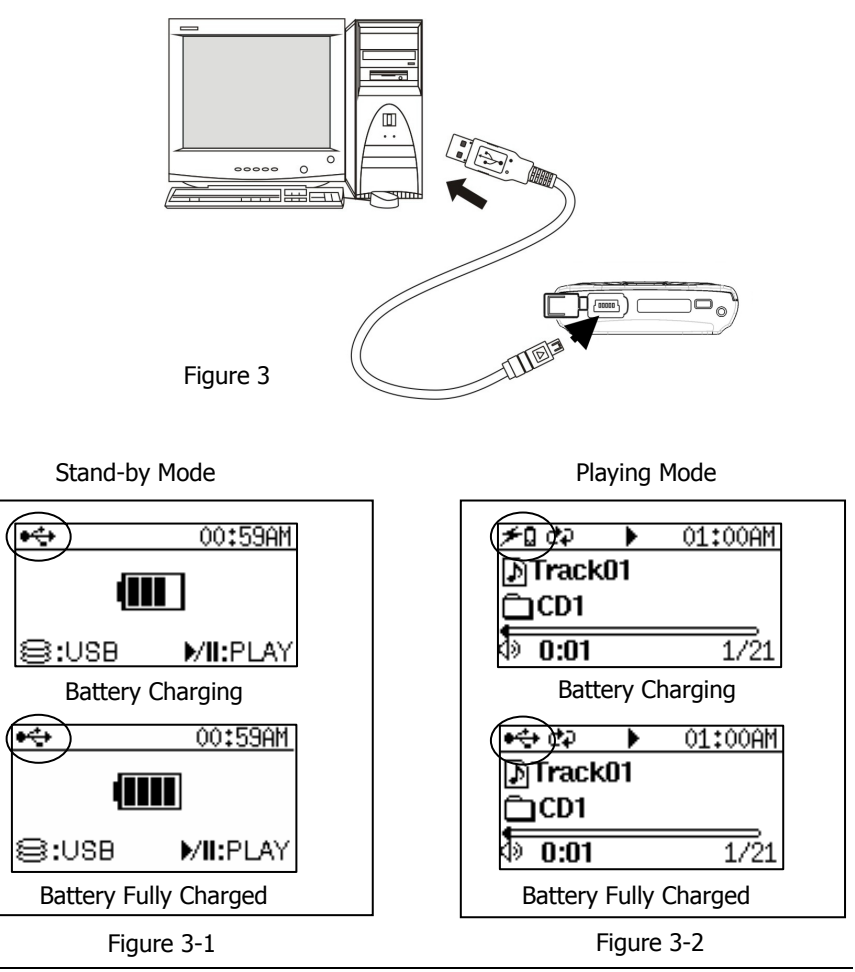

11

Download from Www.Somanuals.com. All Manuals Search And Download.

## Playing Music

- 1. Connect earphones to the MP3 Hard Disk
- 2. Press  $\blacktriangleright$ /II to turn on the MP3 Hard Disk.

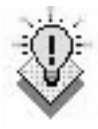

If the unit is unresponsive, check and make sure the Hold switch is OFF.

3. Wait a few seconds until the screen displays the image in Figure 4 or Figure 5.

|          | m) co | ╻╻ | 01:00AM |
|----------|-------|----|---------|
| MTrack01 |       |    |         |
|          | CD1   |    |         |
|          | 0:11  |    | 44100Hz |

Figure 4 **Figure 5** 

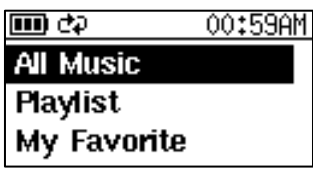

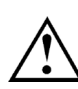

If this is the first time you turn on the unit after connecting it to computer or poking the reset pinhole, the Library List will appear as shown in Figure 5. Please refer to "Library List" section for instruction on playing music.

- 
- 4. Press  $\|$ /II to play music. Press  $\|$ 44 or  $\|$  to play the previous or next track

Press VOL+ or VOL- for volume control.

 $\Box$  Press  $\blacktriangleright$ /II during playback to pause playing. Not operating the MP3 Hard Disk for 1.5

目の 01:04AM **DiTrack03** đп  $\overline{a}$ :n க  $128k$ <sub>bps</sub>

minutes after pausing will turn off the MP3 Hard Disk automatically.

- $\Box$  Press MENU to display Function List.
- $\Box$  Press  $\trianglelefteq$  once during playback to display the track's location. Press the button one more time to display Music Library.
- $\Box$  Hold I $\blacktriangleleft$  or  $\blacktriangleright$  during playback to fast forward or rewind.
- $\Box$  Hold  $\blacktriangleright$ /II during playback to pause and turn off the MP3 Hard Disk.

#### 12

Download from Www.Somanuals.com. All Manuals Search And Download.

## Library List

After disconnecting the unit from a computer or resetting it, the Library List (Figure 6-1) will show up automatically. Pressing  $\mathbb{S}$  (sometimes more than once) in playback mode can also bring up the Library List as illustrated in Figure 6-2.

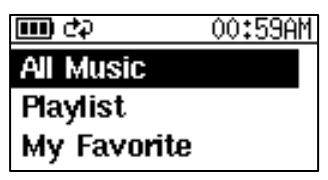

Figure 6-1 Figure 6-2

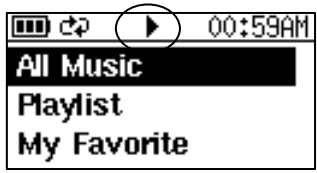

There are 3 selections in the Library List:

- All Music: List all tracks and folders. (Holds up to total of 5,000 songs, 1000 subfolders and maximum of 11 levels.)
- $\Box$  Playlist: List all playlists compiled by the MP3 Hard Disk Utility. (Holds up to 100 playlists and 100 tracks per playlist.)
- $\Box$  My Favorite: By selecting a track or a folder from All Music, and pressing  $A \rightarrow B$ , you can add tracks into My Favorite. (Holds up to 100 tracks in My Favorite.)

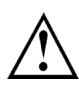

After the unit is connected to a computer, tracks in My Favorite might be lost; however, they remain in All Music .

- $\Box$  Use VOL+ or VOL- to move the cursor up or down.
- $\Box$  Press  $\blacktriangleright$  to enter into the selection.
- $\Box$  Press MENU to display Function List.
- $\Box$  Press  $\trianglelefteq$  to switch among Library List, Playback Screen, and Track Location Screen
- $\Box$  Press and hold  $\blacktriangleright$ /II during playback to turn off the MP3 Hard Disk.

#### **All Music:**

All Music is where all music files are stored and listed. It is equivalent to the MUSIC\_ME folder when the MP3 Hard Disk is connected to the computer. In Library List, use VOL+ or VOL- to move the cursor to All Music and then press  $\rightarrow$  to enter into the selection. All folders and music files are organized and displayed in tree structure as illustrated in Figure 7.

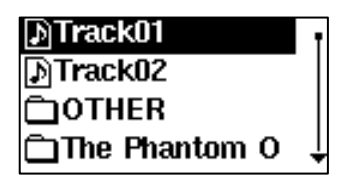

Figure 7

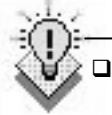

Following Figure 7, use VOL+ or VOL- to move the cursor up or down to select a music file or folder.

- $\Box$  Press  $\blacktriangleright$ /II to play the selected music file or folder. (Tracks being played will depend on Play Mode setting.)
- $\Box$  Press  $\blacktriangleright$  to enter into a folder or play the track when in the bottom folder level; press  $\blacktriangleright$  to return to the previous folder level until Library List appears, or play the current track again from the start.
- $\Box$  Press MENU to call up Function List.
- $\Box$  Press  $\odot$  to return to Library List; when in the Playback Screen,  $p$ ressing  $\mathcal{G}$  will switch among Track Location Screen, Library List, and Playback Screen.

#### **Playlist:**

Music files in Playlist are compiled by the MP3 Hard Disk Utility (refer to "MP3 Hard Disk Utility" section). You can edit up to 100 lists with up to 100 tracks in each list.

#### i ⊟newlist01

Press  $\blacktriangleright$ / $\blackparallel$  on an edited list (e.g. the list in the figure above) to play all music files in this list, or press  $\blacktriangleright$  on a list to unfold it. Then use VOL+ or VOL- to move cursor and select a music file and press  $\blacktriangleright$ / $\blackparallel$  to play the file. If there is no list when  $\blacktriangleright$  is pressed, "No Music" will appear shortly and Library List will be displayed on the screen.

#### **My Favorite:**

My Favorite holds music files selected by pressing the  $A \rightarrow B$  button. First, enter into All Music and move cursor to the desired music file or folder. Then press  $A \rightarrow B$ . The selected music file or files in the selected folder will be added into My Favorite. (After the unit is connected to a computer, tracks in My Favorite might be lost; however, they remain in All Music.)

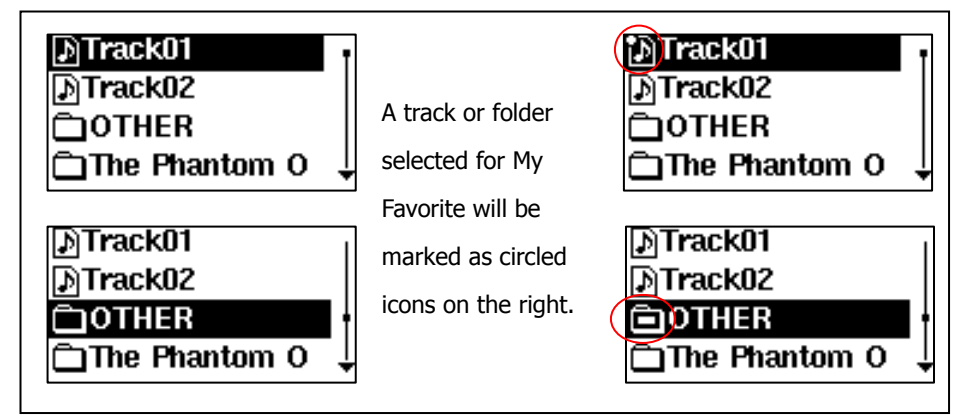

Tracks in My Favorite can be deleted by entering into My Favorite and then pressing  $A \rightarrow B$  on the track you wish to delete. (My Favorite can hold up to 100 tracks.)

Track01 rack02 Track03 Track04

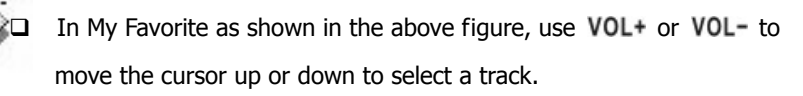

- $\Box$  Press  $\blacktriangleright$ /II to play the selected file; press  $\blacktriangleright$  to return to Library List.
- $\Box$  When a music file in My Favorite is deleted, it is only deleted from My Favorite and still exists in All Music.
- $\Box$  Press MENU to display Function List.
- $\Box$  Press  $\trianglelefteq$  to display Library List.

## Function List

The Function List is where you configure the MP3 Hard Disk.

Press MENU button to open the Function List.

The Function List has five sections: EQ, Play Mode, Setup, Game, and

Information.

 $\Box$  EQ: Use EQ to change to a different sound mode, such as Normal (default), Rock, Pop, Classic, Jazz, Hall, Bass and Treble.

□ Play Mode: Play Mode has two different functions, Shuffle and Repeat.

Shuffle: Changes playing order; set to Off (default) or On.

Repeat: Repeats a single track, all tracks or none.

- $\Box$  Setup: Configures the MP3 Hard Disk's LCD Contrast, Language, BackLight and Date&Time settings.
- Game: Snake
- $\Box$  Information: Displays the software version of the MP3 Hard Disk.

### **EQ:**

Press  $\blacktriangleright\blacktriangleright$  on EQ to enter into its selection items.

Use VOL+ or VOL- to move the cursor to your selection.

Press ►►I to set your selection. Once the

selection is made, it takes effect right away.

Press  $\blacktriangleright$  or MENU to return to the previous menu layer. When the top menu layer is reached, pressing  $\blacktriangleright$  will show no response. Pressing MENU will return to playback screen.

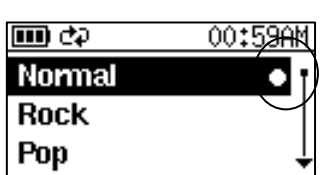

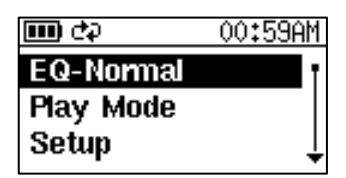

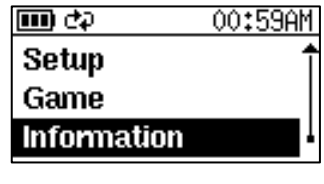

 $88.778811$ 

#### **Play Mode:**

Press  $\blacktriangleright$  in Play Mode to enter into its selection

items. There are 2 selections under Play Mode:

Shuffle and Repeat.

You can switch between Shuffle on and Shuffle off

#### by pressing  $\blacktriangleright\blacktriangleright$ I.

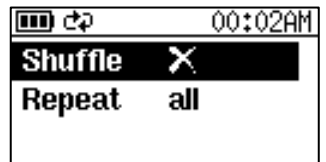

You can switch among Repeat all, Repeat off and Repeat one by pressing  $\blacktriangleright$ I.

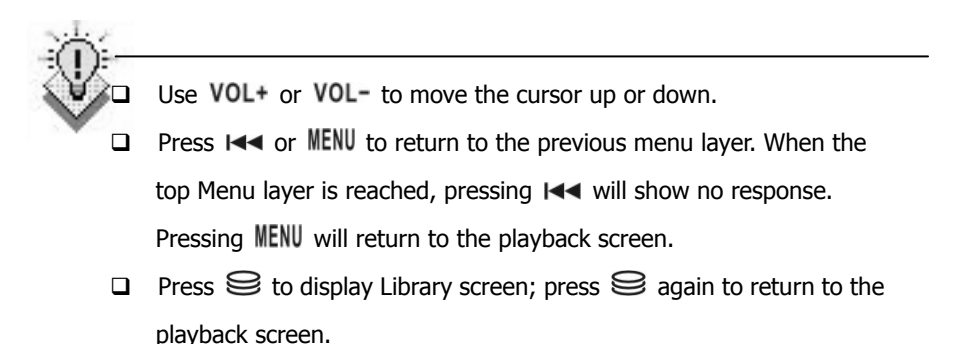

#### **Setup:**

There are 4 settings under Setup: Contrast, Language, BackLight,

Date&Time.

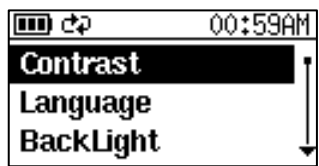

Contrast:

Press  $\blacktriangleright\blacktriangleright$  to enter into Contrast screen and

use VOL+ or VOL- to adjust the LCD

contrast.

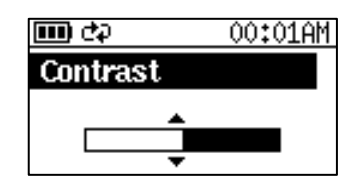

**Language:** 

This unit supports eight languages.

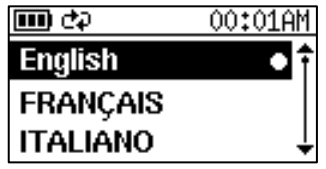

Use  $VOL+$  or  $VOL-$  to move the cursor up or down.

 $\Box$  Press  $\blacktriangleright\blacktriangleright$  to set your selection.

- $\Box$  Press  $\Box$  or MENU to return to the previous menu layer. When the top menu layer is reached, pressing  $\blacktriangleright$  will show no response. Pressing MENU will return to the playback screen.
- **p** Press  $\trianglelefteq$  to display Library list, press  $\trianglelefteq$  again to return to playback screen.
- BackLight:

This function allows users to set the BackLight timer among 5 (default), 10 or 15 seconds or set as BackLight Off (no backlight).

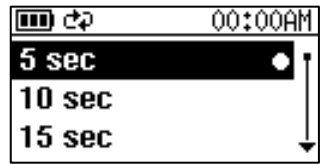

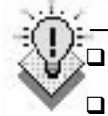

Use VOL+ or VOL- to move the cursor up or down.

- Press ▶▶ to set your selection.
- $\Box$  Press  $\Box$  or MENU to return to the previous menu layer. When the top menu layer is reached, pressing  $\blacksquare \blacksquare \blacksquare$  will show no response. Pressing MENU will return to the playback screen.
- **p** Press  $\trianglelefteq$  to display Library List, press  $\trianglelefteq$  again to return to playback screen.

Date&Time:

The function adjusts the system's date and time.

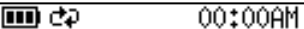

2005/10/21 Fri

**MANO:00** 

Use VOL+ or VOL- to adjust the value.

- $\Box$  Use  $\Box$  or  $\blacktriangleright$  to select the item for adjustment.
- $\Box$  Press MENU or  $\bigcirc$  to return to the previous menu layer. When the top menu layer is reached, pressing either of these buttons again will return to the playback screen.

#### **Game: Snake**

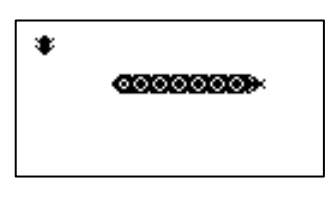

Press  $VOL+$ ,  $VOL-$ ,  $H\rightarrow$ , and  $V\rightarrow$  to move the snake up, down, left and right.

- $\Box$  When a game is over, press  $A \rightarrow B$  to play again.
- $\Box$  Press MENU to quit playing and return to the previous menu layer during game play or when a game is over. Press MENU again to return to playback screen.

# **Connecting to Computer**

#### Software Installation

No additional software or driver is required for Windows Me, Windows 2000, and Windows XP. Windows 98 SE, however, requires the installation of USB 2.0 driver before the unit can be used. The MP3 Hard Disk will be treated as an external hard drive.

- 1. Turn on the computer and make sure that the computer's USB port is available.
- 2. Insert the Installation CD into the CD-ROM drive. The installation window will appear on the screen.
- 3. Select "Install Driver and Utility" and follow the instructions until the installation is complete. (Windows 98 SE will install the driver and utility. Windows ME, 2000, and XP will install only the utility.)
- 4. Click "Exit" to end installation and remove the disc from the drive.
- 5. Click "MP3 Hard Disk Utility" in "Start" -> "All Programs" to start up the utility.

### Cable Connection

- 1. Turn off the MP3 Hard Disk.
- 2. Connect the MP3 Hard Disk to the computer using the USB cable and ports as shown in the picture below.

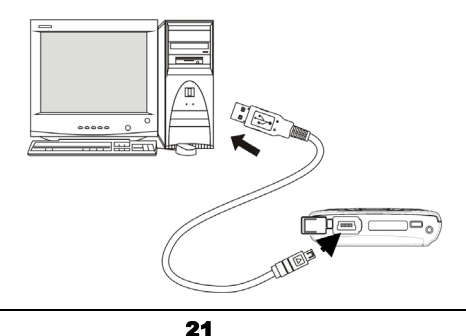

# **Connecting to Computer**

3. The MP3 Hard Disk's screen will appear as shown on the right.

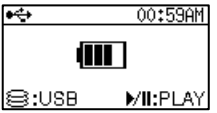

4. After pressing  $\mathbf{S}$ , the computer will detect the unit and recognize it as a new hard disk in My Computer. (If you press  $\blacktriangleright/\parallel$ , the unit will not connect to the computer. Instead, it will be turned on for use and charging the battery at the same time.)

**Note: When you are ready to disconnect MP3 Hard Disk from the system, close all the programs that are accessing the unit and click the green-arrowed icon ( b**  $\geq$  or  $\geq$  ) in the system bar. When the **drive letter assigned to the unit appears, click on it to safely remove**  the unit from the computer. You can also click on the **induce** icon in the **MP3 Hard Disk Utility window to remove from the computer.** 

## MP3 Hard Disk Utility Operation

#### **Main Window**

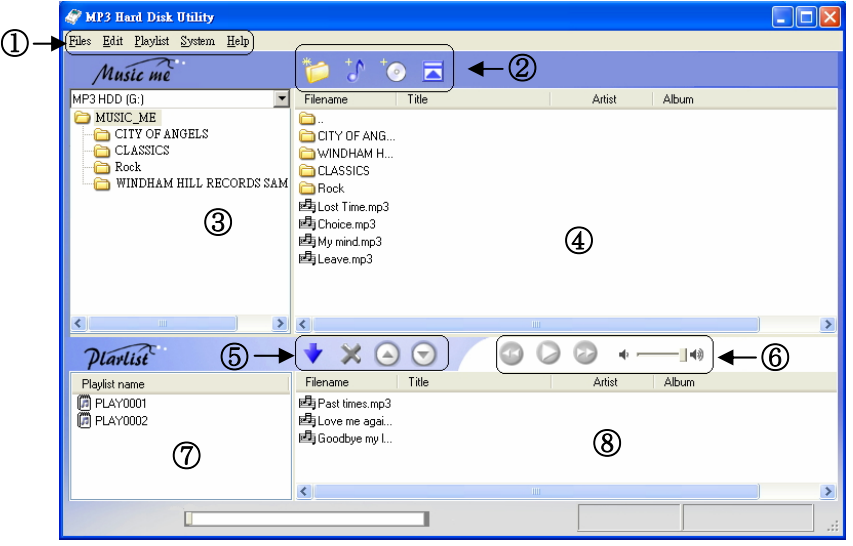

#### ① **Menu Bar**

#### ② **Tool Bar**

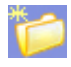

New Folder: Adds new folder.

Add Music Files: Adds music files to MP3 Hard Disk folder.

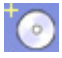

Add Music CD: Converts tracks from music CD to MP3 format and stores files in MP3 Hard Disk folder.

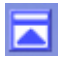

Safe Removal: Safely removes MP3 Hard Disk from Windows operating system.

#### ③ **MUSIC\_ME Folders**

④ **Music Files (includes file name and ID3 information)** 

#### ⑤ **Playlist Toolbar**

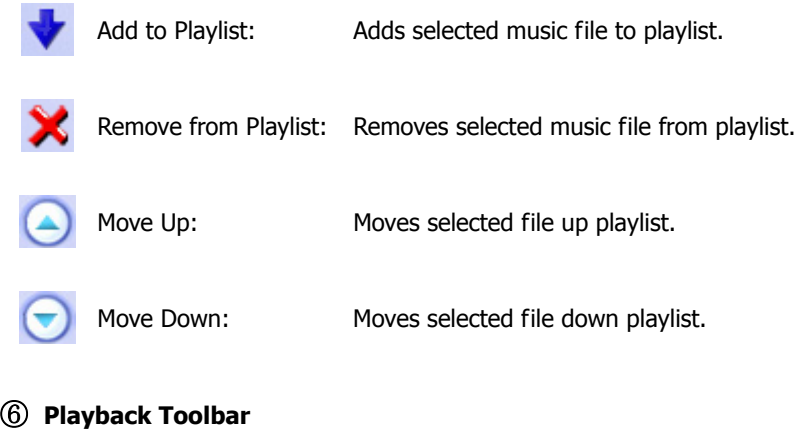

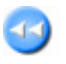

 $\bm{\circ}$ 

Previous: Plays previous music file.

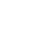

Play: Plays current music file.

 $\rightarrow$ 

Next: Plays next music file.

 $+$   $+$ 

Adjusts volume

⑦ **Playlist Table**

⑧ **Playlist Content**

#### **Menu Bar**

#### **Files**

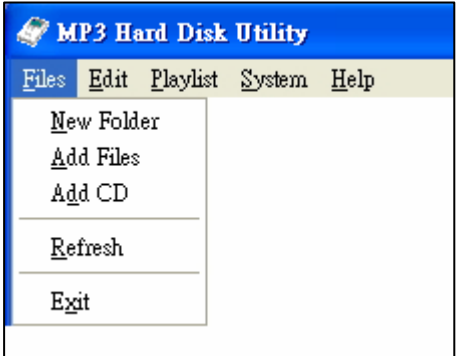

- **New Folder:** Adds new folder.
- Add Files: Adds music file to MP3 Hard Disk folder.
- **Add CD:** Converts tracks in music CD into MP3 format and stores files in MP3 Hard Disk folder.
- **Refresh:** Refreshes screen; re-reads MP3 Hard Disk file.
- **Exit:** Ends program.

#### **Edit**

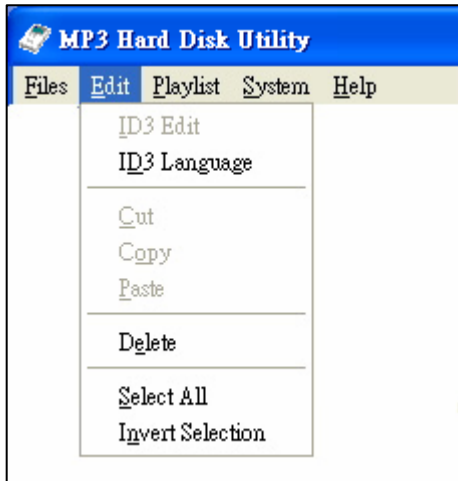

- **ID3 Edit:** Edits selected MP3 file's ID3 information.
- **ID3 Language:** Selects appropriate language system to display correct

ID3 information when unrecognizable symbols occur.

- **Cut, Copy, Paste:** Cuts, copies and pastes selected item.
- **Delete:** Deletes file.
- **Select All:** Selects all items.
- **Invert Selection:** Inverts selection.

#### **Playlist**

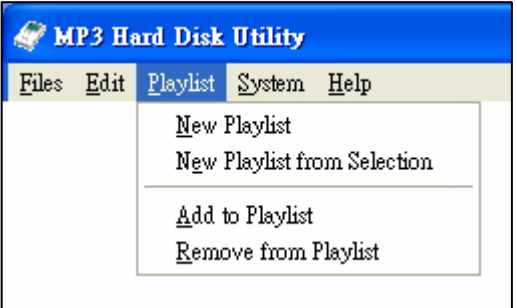

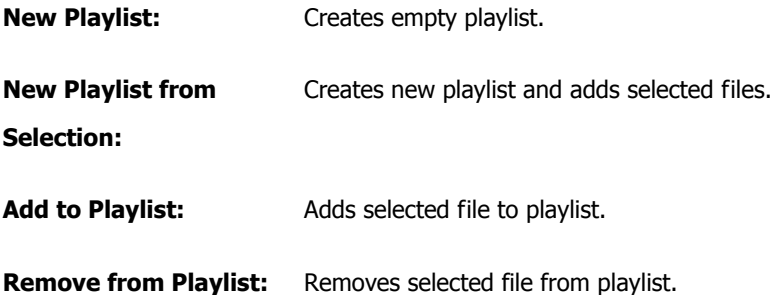

#### **System**

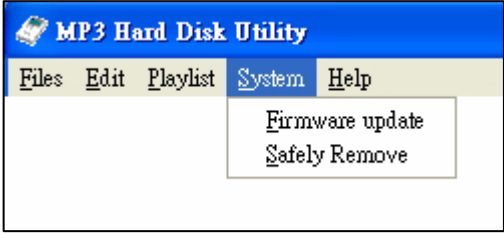

**Firmware update:** Copies new firmware to the MP3 Hard Disk. (After the firmware is updated, tracks in My Favorite might be lost; however, they remain in All Music.) Follow these steps:

- 1. Download the new firmware file from our web site and save it on the Desktop.
- 2. Click this option will open the "Open File" window. Click "Browse" and move to the Desktop. Select the firmware file and click "Open", the utility will automatically copy the firmware file to MP3 Hard Disk.
- 3. After the file is copied, safely remove and disconnect the MP3 Hard Disk from computer.
- 4. Connect the AC adaptor and turn on the unit.
- 5. Press MENU and select Information. Then press  $\blacktriangleright\blacktriangleright$ to update system.
- 6. "Complete…" will appear on the screen when the update is complete. Press any key as instructed to reboot system.
- **Safely Remove:** Removes MP3 Hard Disk from Windows operating system.

#### **Add Files (Menu Bar -> File -> Add Files)**

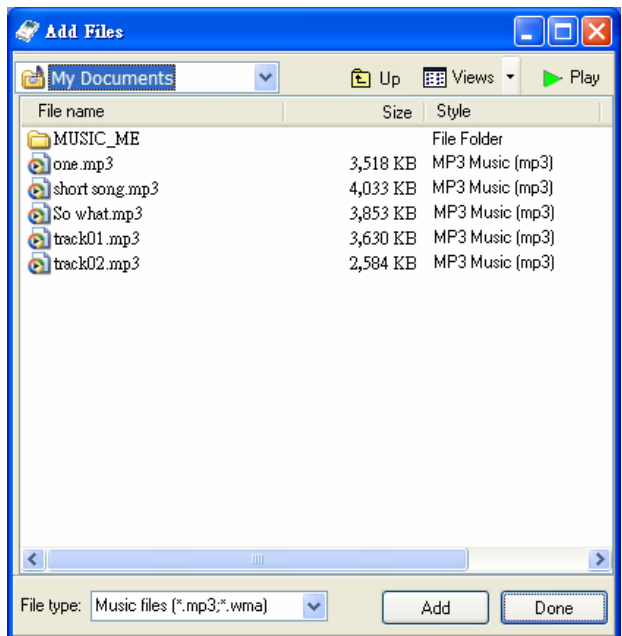

- **L** Up: Returns to previous folder level.
- **FEE Views:** Folder views (Detail, Brief, or Icon.)
- **Play:** Plays music folder.
- **Add:** Copies and adds selected file or folder to MP3 Hard Disk.
- **Done:** Returns to the main window.

#### **Add CD (Menu Bar -> File -> Add CD)**

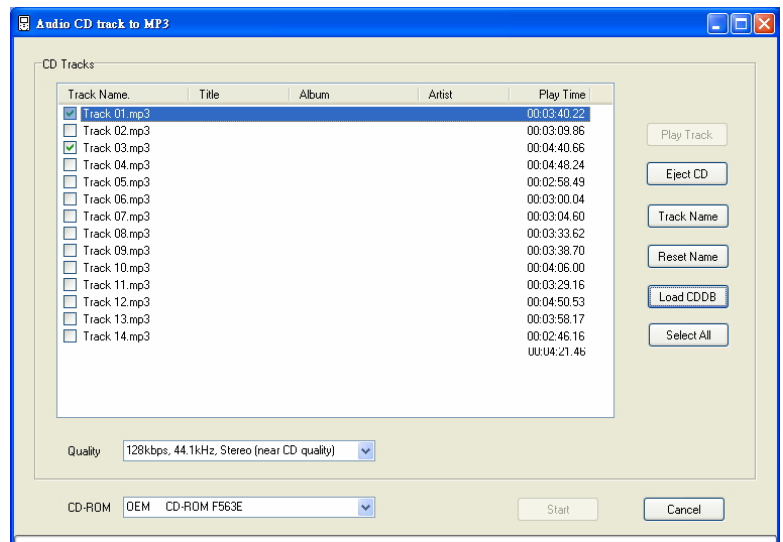

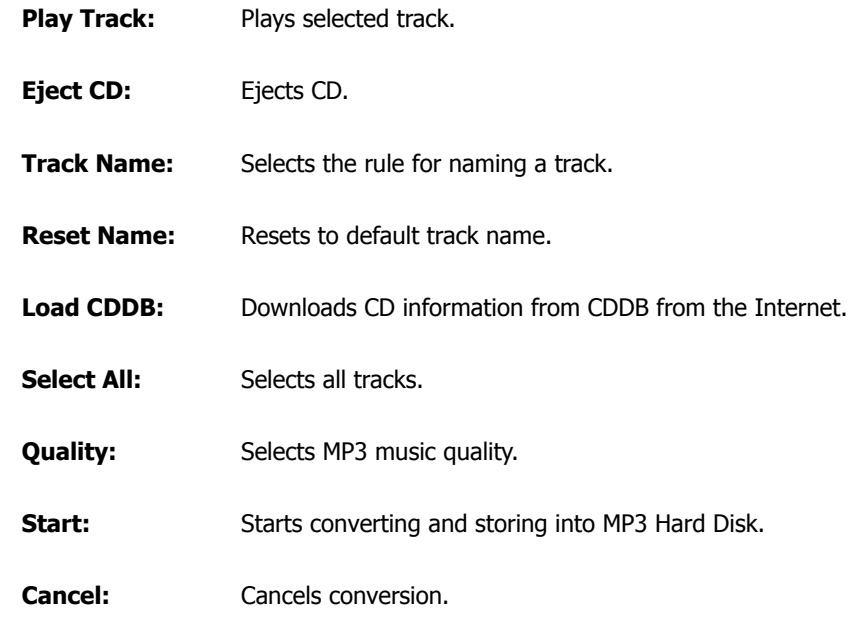

Download from Www.Somanuals.com. All Manuals Search And Download.

## **Specifications**

### **MP3 Hard Disk Specification**

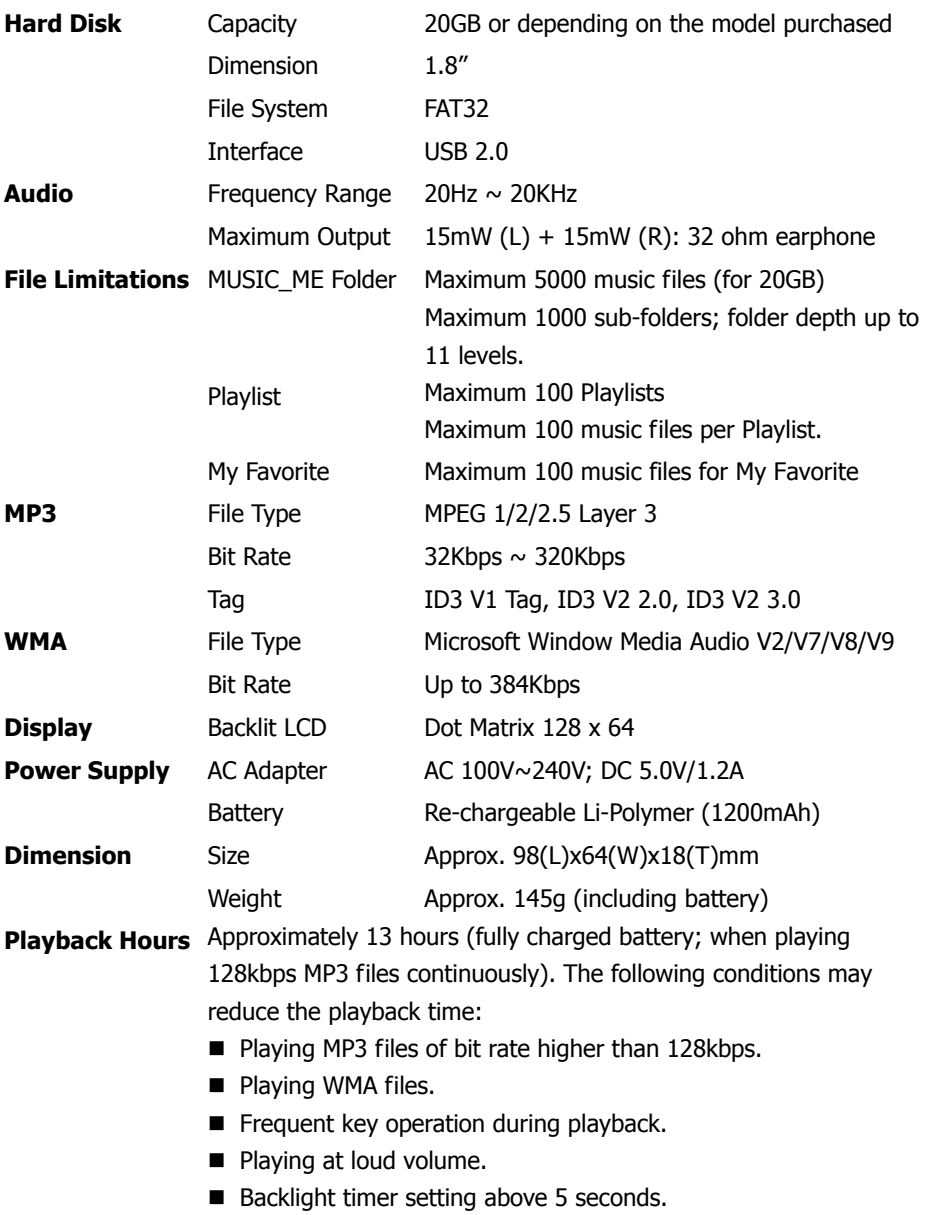

Free Manuals Download Website [http://myh66.com](http://myh66.com/) [http://usermanuals.us](http://usermanuals.us/) [http://www.somanuals.com](http://www.somanuals.com/) [http://www.4manuals.cc](http://www.4manuals.cc/) [http://www.manual-lib.com](http://www.manual-lib.com/) [http://www.404manual.com](http://www.404manual.com/) [http://www.luxmanual.com](http://www.luxmanual.com/) [http://aubethermostatmanual.com](http://aubethermostatmanual.com/) Golf course search by state [http://golfingnear.com](http://www.golfingnear.com/)

Email search by domain

[http://emailbydomain.com](http://emailbydomain.com/) Auto manuals search

[http://auto.somanuals.com](http://auto.somanuals.com/) TV manuals search

[http://tv.somanuals.com](http://tv.somanuals.com/)